# **Contents**

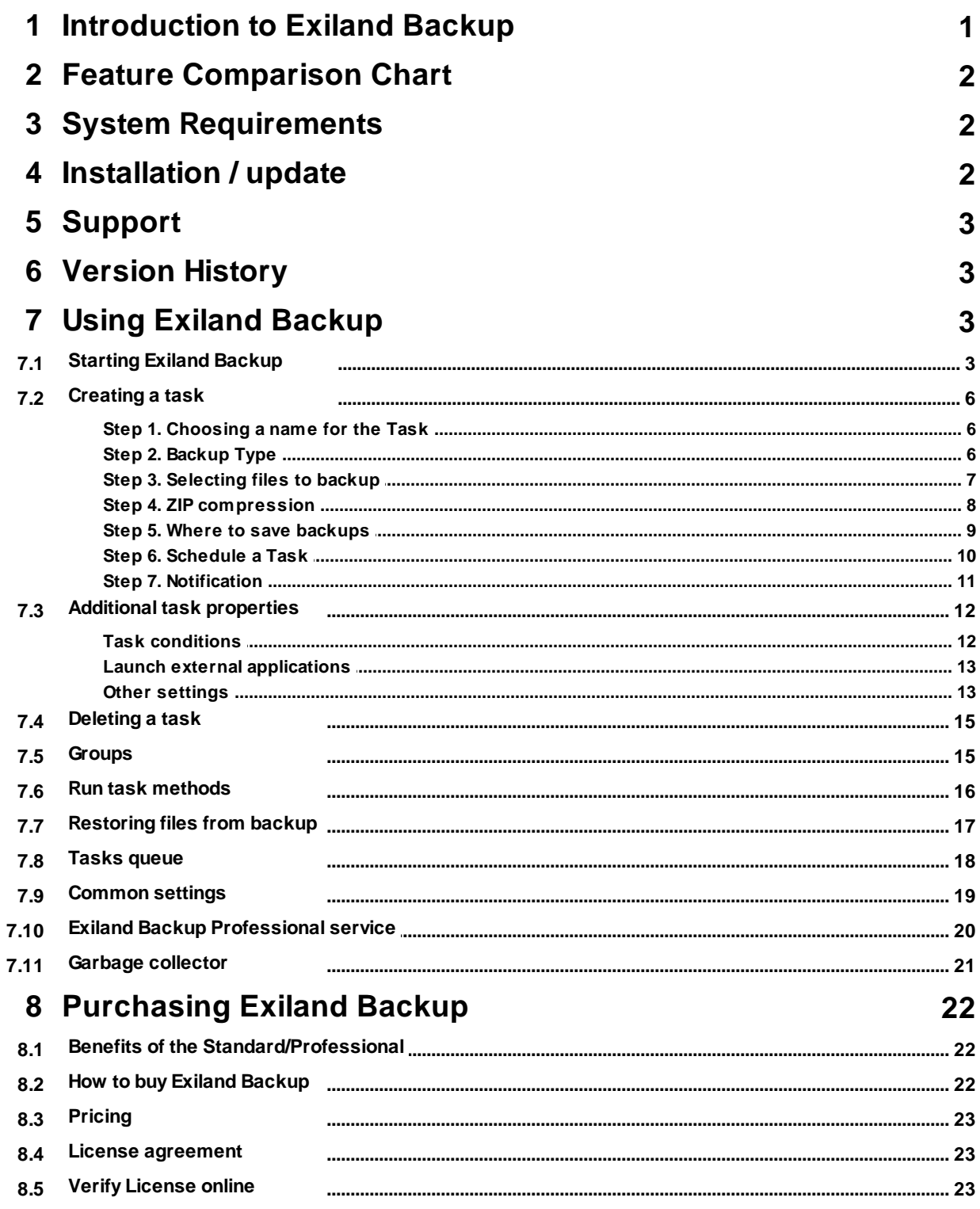

# <span id="page-1-0"></span>**1 Introduction to Exiland Backup**

This documentation is common for all programs of Exiland Backup family: Free, Standard and Professional. Website: <https://exiland-backup.com>

**Exiland Backup** is a simple and affordable automatic file backup and folders sync software. It lets you easily copy your important files automatically or manually to various storages: local, network drives, FTP/SSH servers, or other removable media (such as USB HDD or flash drives).

The program can also duplicate your backups to different places: remote server, FTP, SSH, or removable disk. Exiland Backup saves your disk space by compressing your backups as ZIP files.

**Exiland Backup** is an ideal backup solution for desktop and laptop computers, for your business or personal use.

It is extremely easy to use and suitable for all Windows users. You will find this program incredibly suitable regardless of whether you are a beginner or an advanced computer user. Many users, who understand the importance of creating backups, appreciate our program.

Regular backup operations can ensure the safety of your files.

Exiland Backup has the following main and additional features:

## **Main Features**

- · Creating backups automatically (using built-in scheduler) or manually
- · Four backup types: full backup, differential backup, incremental backup and synchronization data
- · VSS (Volume Shadow Copy) support to back up open and locked files such as MS Outlook (\*.pst,\*.ost), and etc.
- Run the program as a Windows service
- · Powerful file filters (masks, attributes, excluded subfolders, etc.)
- · Flexible scheduler. Ability to run tasks on PC start/shutdown, on connect USB device or run tasks from Windows command line
- · Backup of any data: Local / Network files and folders, FTP, SFTP (SSH)
- · Synchronization of Local / Network data with Local / Network folder, NAS, FTP, SFTP (SSH)
- · Backup to any locations: Local / Network drives, shared folders, removable disks, NAS, FTP, SSH servers, etc.
- · Duplication of your backups
- Sending a backup via e-mail attachment
- · Standard ZIP compression to save storage space
- · Encryption, password protection to keep your files private. AES encryption supported (128-bit, 192-bit, and 256-bit key strengths)
- Support for Zip64 technology. This allows the creation of zip files larger than 4 GB
- · Splitting large ZIP archive into multiple volumes
- · The names of created backups depend on the date and time
- · Automatically delete the oldest backups
- · Run third-party programs or commands before/after the execution of a backup task
- Viewing of the created backups
- · Restore the lost files to the specified folder or to their source location
- · Logging of all backup operations
- · Indication of backup process in System Tray
- · Three notification types (e-mail, Net Send, screen) after a backup with a success/error/warning message
- · Run tasks on specific conditions

## **Additional Features**

- · Preliminary estimation of the source size according to all the specified filters
- · Grouping of tasks, run tasks consecutively
- · Task management (cancel, suspend current task) during a task execution
- · Queue management (view queue of tasks, changing a task order, deleting tasks from queue)
- · After executing a task you can Shut down PC, Log off, Hibernate, Sleep or reboot PC
- · Editing common settings: adjusting CPU usage, program behavior in an error case, log size limitation, auto start, etc.
- · Setting a password for entering the program
- · Support for Drag-n-Drop files and folders from Windows Explorer

# **Benefits**

- Multi-threading copying files
- · Exiland Backup does not block source files during backup operation
- · Easy to use Wizard for creating backup tasks
- · Backing up in background mode without interfering with other programs
- · Fault tolerance: restarting Exiland Backup in a critical error case; resuming files via FTP/SFTP after the connection was broken
- · Equal CPU cores usage if you are using a multi-core CPU
- · Standard ZIP format of archives
- · Very user-friendly interface
- · Small RAM memory used by the program

# <span id="page-2-0"></span>**2 Feature Comparison Chart**

The Exiland Backup family of products includes the following editions: Free, Standard, and the Professional.

To compare the features of each edition go to [https://exiland-backup.com/backup-compare.html.](https://exiland-backup.com/backup-compare.html)

# <span id="page-2-1"></span>**3 System Requirements**

Minimum system requirements:

OS: Windows RAM: 128 MB Free disk space: 16 MB Screen: 800x600 or higher

# <span id="page-2-2"></span>**4 Installation / update**

Installation, updating and Uninstallation depends on version: Free, Standard or Professional

See the "readme.rtf" file.

# <span id="page-3-0"></span>**5 Support**

Our technical support will help you solve any problems with Exiland Backup, and specialists will reply to all your questions.

In addition, you can contact us about any questions or suggestions regarding Exiland Backup by using the feedback form on our website

<https://exiland-backup.com/backup-support.html> or via e-mail: [support@exiland-backup.com](mailto:support@exiland-backup.com)

Please provide your request in the English language only.

Before you contact us, please visit our FAQ page <https://exiland-backup.com/backup-faq.html> as it may already contain an answer to your question.

Typically Exiland Software Support Team answers messages in 24 hours, but depending on the singularity and difficulty of your question it may take a bit longer.

# <span id="page-3-1"></span>**6 Version History**

You can visit the Version History page according to the edition of Exiland Backup:

Standard/Free: <https://exiland-backup.com/backup-history-std.html> Professional: <https://exiland-backup.com/backup-history-prof.html>

# <span id="page-3-2"></span>**7 Using Exiland Backup**

# **7.1 Starting Exiland Backup**

Interfaces of Standard and Professional are similar. Interface of Standard are shown below. The Professional version has additional panel of the service control.

# **Main Window**

You can start Exiland Backup through the Start menu. After you start Exiland Backup, you will see the main window of the program. Exiland Backup displays icon in the system tray at the bottom right corner of the screen.

The main window is divided into two parts: a list of backup tasks at the top and the task details tabs below. In addition, the main window contains the main menu, and the toolbar at the top.

The task list may contain a list of tasks and groups. It is empty when the program is opened for the first time because no tasks have been created yet.

You can adjust a columns width, position and visibility. To change position and visibility enter to common settings of the program.

[Groups](#page-15-1) are used for the grouping of tasks by theme or are used to run tasks consecutively. If you have several tasks, you can merge these into a group. For this, you must create a new group first. To move a task to an existing group, use the menu "Task" or context menu (right-click the task and then select "Move task to group").

Every task has important properties that are visible in the columns of the list: Name of Tasks, Backup Type, Destination folder(s), Duplication, Schedule, etc.

#### *You need to create a new backup task first.*

Click the "Create" button, specify a Task Name, select the files and folders to backup, select the location to save your backups to, and then set the schedule.

The bottom part of the main window contains the following tabs:

- · start time
- · created backups list
- log of the selected task/group

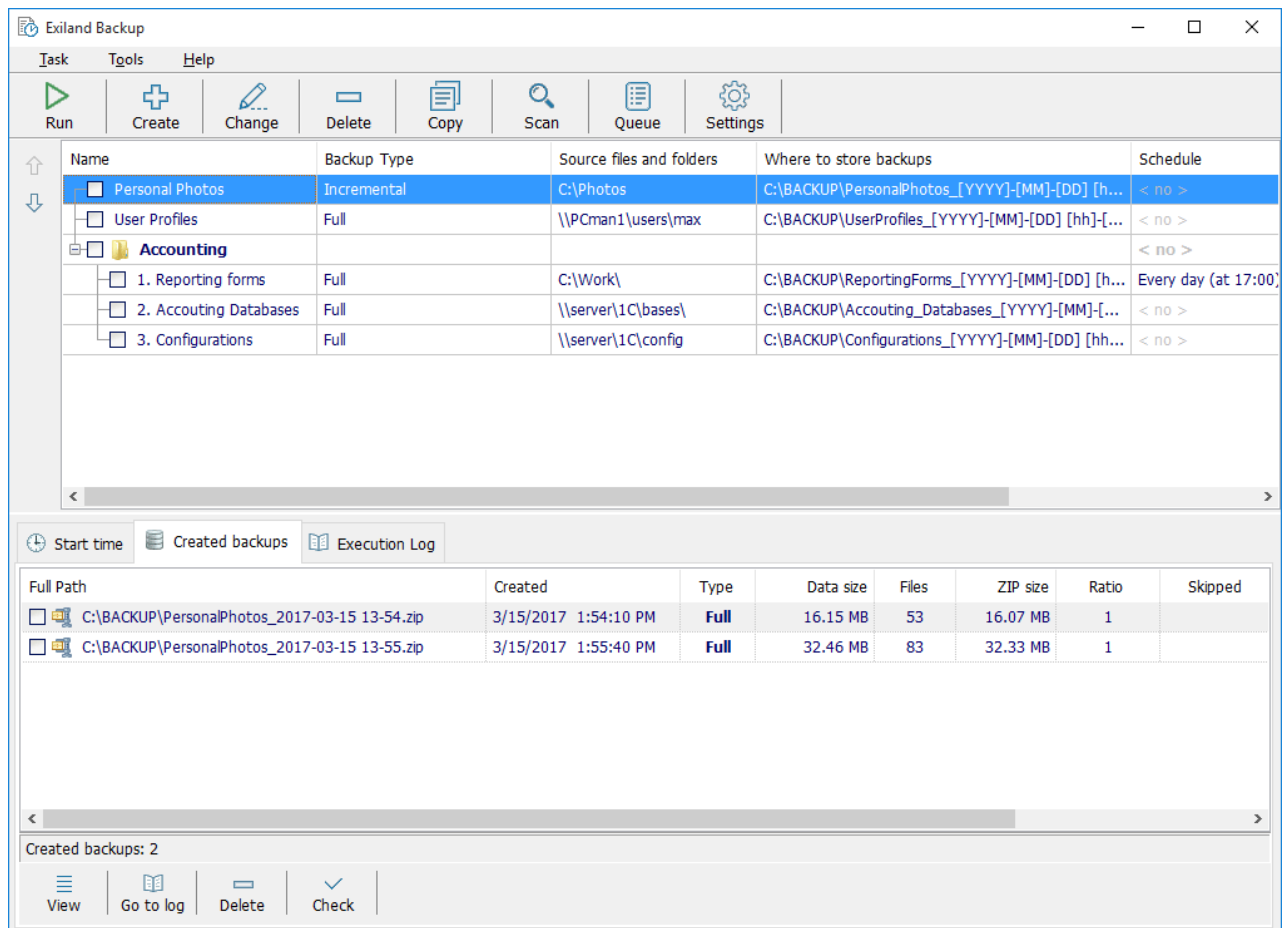

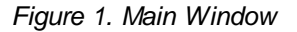

#### **Tab "Start time"**

Here, you can see each starting time of the task/group if the task schedule is set. The program automatically calculates the timetable according to the specified schedule.

#### **Tab "Created Backups"**

After creating backups, they appear in the backups list in the "Created backups" tab for each backup task (except synchronization).

The full path on the disk to the backup is shown in the first column.

If a backup was stored in several storage locations, then you can expand the node on the left by clicking the "+" button to view storage locations. Other columns contain the parameters of the created backups. You can adjust a columns width, position and visibility. To change position and visibility enter to common settings of the program.

For each backup you can:

- view and restore files
- · go to log
- · delete
- · check the existence of a backup on a disk.

To get more information go to the section [Restoring](#page-17-0) files from backup

#### **Tab "Execution Log"**

During the task/group execution of each step, information is written to the log.

Icons are used to display status of finished tasks and may be following:

- $\blacktriangleright$  Backup was created successfully
- $\triangle$  Warning(s) only
- $\circledR$  Error(s) and/or Warning(s)
- $\left| \equiv \right|$  No error(s), but the backup was not created
- $\left[\begin{matrix}\n\mathbb{R}\n\mathbb{R}\n\end{matrix}\right]$  Task was cancelled

Aborted tasks do not have any icon.

To show the log, you must select the time on the left. After selecting the record, you can:

- Go to backup
- · Save to file
- · Delete.

## **Main Toolbar**

The toolbar contains buttons with common operations for backup tasks and groups. In addition, these operations are accessible from the main menu.

The "Settings" and "Queue" buttons are also accessible.

After the task selection, you can change its settings by clicking the "Properties" button, and delete, run, or copy the task with another name if you wish to create a new task on an existing task basis.

To edit the common settings, click the "Settings" button. To show the dialog "Tasks Queue", click the "Queue" button. This button is intended to show the tasks queue of the tasks that are to be performed.

## **Main Menu**

The main menu contains various items such as Task, Tools, and Help.

The **"Task"** item contains subitems with common operations for backup tasks and groups. These operations are available by right-clicking a task/group.

The "Tools" item contains subitems to common program settings and also items "Set password" and "Open work folder with the task settings".

You can set a password to restrict access to the Exiland Backup settings. This password will be requested when starting the program.

Opening the work folder with the tasks settings may be needed to backup the "ExilandBackup.tid" file, for example, if you plan to reinstall the operating system. In this case, you can replace this settings file after installing Windows.

The **"Help"** item contains the helping system, registering subitems, and website links.

## <span id="page-6-0"></span>**7.2 Creating a task**

## **7.2.1 Step 1. Choosing a name for the Task**

The first step in using Exiland Backup is to create a backup task.

Click the "Create" button on the toolbar to create a new backup task with the Wizard. Follow the step-by-step Wizard instructions to create a task.

## **Step 1. Choosing a name for the Task**

Enter a name for the new task and a brief description, if desired.

For example,

Task Name: My Documents Brief description: My working documents 2012.

If you have at least one group, you can specify a group in which this task will be included after creating.

## <span id="page-6-1"></span>**7.2.2 Step 2. Backup Type**

The Exiland Backup utility supports four methods of backing up data: full backup, differential backup, incremental backup and synchronization data. A type of backup defines how the data is copied from the source to the destination. With this four backup types you can select the best backup and restore strategy for any kind of your data according to your requirements.

### **Full**

Exiland Backup creates a FULL backup every time. FULL backup contains all the files that are selected to be backed up. If no files have been modified since the last backup, it will not be created.

### **Incremental**

Exiland Backup will create a FULL backup on the first run. Incremental backup stores all files that have changed since the last FULL or Incremental backup. To restore data from an Incremental backup, you must have the most recent FULL backup and each subsequent incremental backup set available.

#### **Differential**

Exiland Backup will create a FULL backup on the first run. Differential backup contains all files that have changed since the last FULL backup. To restore data from a Differential backup, you must have the most recent FULL and Differential backups available.

### **Synchronization**

Synchronization data is a mirror backup. It is most frequently used to create an exact copy of the source data. If source files are added, changed, or deleted, all changes will be reflected in the destination folder.

#### Limitation of the number of FULL backups

This limitation may be set for all backup types except Synchronization.

You may set the number of full backups to be kept (after the number is reached, older backups are deleted). If this limitation value is set, for example 10, then most old backups will be deleted before creating a new backup.

If you are using the Incremental/Differential backup type, then during the deletion an old full backup of the Incremental/Differential backups created after it are also deleted.

#### Number of incremental/differential backups between FULL backups

If you have chosen the incremental/differential backup type, you must also specify this parameter. It shows how many incremental/differential backups must be created after creating a full backup. A full backup is created every time this limitation is reached.

## <span id="page-7-0"></span>**7.2.3 Step 3. Selecting files to backup**

Source files may be located on the Local / LAN or FTP/SSH server.

#### **Local / LAN**

Click the "Add" button to show the file selection dialog. Select the files and folders that you want to back up. If you need to add a folder like "\\comp1\d\$\MyData\", you must click the checkbox "Specify the path manually" and then enter the path.

#### **FTP, SFTP (SSH)**

If source data are located on an FTP/SSH server, please specify the FTP/SSH settings and click "Connect". Then, select the files and folders and click OK to accept your selection. **Note!** Exiland Backup supports the transparent proxy type only. You cannot use your login and password for proxy authentication.

The log of FTP/SSH commands is displayed in the bottom pane.

Click the "OK" button to close the selection dialog and you will see the specified files/folders in the list of selected objects.

#### **Parameters of a selected folder**

For each folder you can specify the following filters:

· list of subfolders to be excluded; Masks supported;

- · file masks;
- file attributes to be ignored.

Rules of using masks the same for both excluded subfolders and files:

- \* all characters
- ? any one character

Also, path to a folder may be specified by mask using \* ? characters. For example, the "F:\Project" folder contains the following folders and files: F:\Project\IMAGE001 F:\Project\IMAGE002 F:\Project\IMAGE003 F:\Project\Manual F:\Project\Preparing F:\Project\Structure.docx You need to create a backup of those, which begin with the word IMAGE and the number of such folders is not known in advance. To do this, specify the path like "F:\Project\IMAGE\*" or "F:\Project\IMAGE???" instead of a specific folder.

NOTE! Mask for folder can only be specified in the last folder of the specified path, thus, the mask F: \Proj\*\IMAGE??? is incorrect.

## **Enable VSS (Volume Shadow Copy)**

The program allows you to copy open (locked) files using a shadow copy. This option is available only in Exiland Backup Professional and only for local disks with the NTFS file system. If this option is set, the program will create a temporary shadow copy of the disk (instant snapshot) on which the source files are located, and then copy the files from the shadow copy. After the task is completed, the temporary shadow copy will be deleted.

#### **Follow symbolic links**

This option tells the program that if the program encounters a symbolic one when scanning, it will move through it.

#### **Delete source files after the task has been executed**

The program allows you to delete the source files, but you should be careful with this option.

#### **Scan**

You can preliminarily scan the source files according to all the filters you selected. This allows you to know the size of the source data and see the list of files to be included in a future backup. For this, select the task and click the "Scan" button.

## <span id="page-8-0"></span>**7.2.4 Step 4. ZIP compression**

ZIP compression is supported for the following backup types: Full / Incremental / Differential

On this screen, you can select one of the following options:

- 1) No ZIP compression (copy files "As Is")
- 2) ZIP compression.

If you have selected (1) your source files will be copied without compression.

If you have selected (2) your source files will be compressed (zipped).

Compression. Select the compression degree. It is recommended to select the value "Fast". The speed of the performance of a task is affected by this parameter.

Enable password protection. This option allows you to protect your backups. Password protection means the encryption of a ZIP archive. The encryption method must be selected. When viewing an encrypted archive using Exiland Backup, WinZIP, WinRAR, etc. the (\*) character is shown beside the name of every file. Password protection increases the time of creating a ZIP archive, but it also increases the reliability.

Splitting an archive into volumes. This capacity may be useful if you need to create large archives or if it is needed when writing on CDs/DVDs. If you have not chosen splitting archives, and the ZIP archive is reaching 2,147 GB, then an archive will be created in ZIP64 mode. Most backup programs working with ZIP archives support ZIP64. After the splitting of the ZIP archive, file extensions will be named ZIP, Z01, Z02 ... Z99.

Incompressible file types. This type of files will not be compressed. In addition, you can enumerate other types.

Verifying archive integrity. This option gives you the assurance that the archive was created without any errors. But this may take some time.

## <span id="page-9-0"></span>**7.2.5 Step 5. Where to save backups**

Here, you can select the storage folder(s) in which you wish to store your backups

The appearance of this step of the wizard depends on the selected backup type (backup or synchronization):

A) for all backup types except the Synchronization;

B) for Synchronization type only.

Case A. Here, you must select one or more destination folder(s) to store your backups. The first folder is the main and the other folders are duplication. The order of the selected folders is important because a backup will be created in the first folder, and then it will be duplicated to second, third, etc., according to its order.

Below, you can specify the template of the backups naming.

Exiland Backup allows you to specify the template for the names of your backups so that the names of the created backups depend on the creation date and time.

The template may contain the following variables [YYYY], [DD], [MM], [hh], [mm], [ss], etc. All possible values are listed below.

Please select your template from the list, if needed.

Possible values:

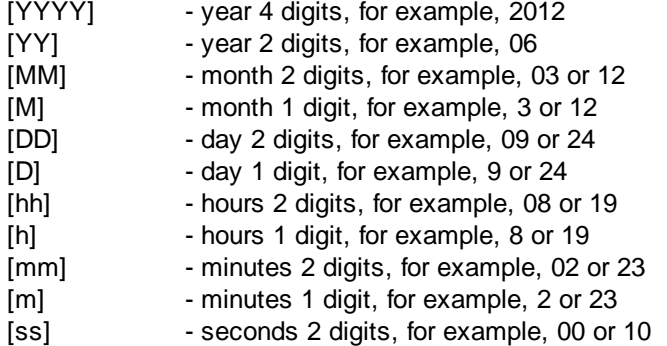

[s] - seconds 1 digit, for example, 0 or 10 [Month] - name of month as text, for example, 'January' [DayOfWeek] - day of week as text, for example, 'Monday' [dayOfWeek] - day of week as text, for example, 'monday'

Possible characters in the template:

- · letters 'A'...'Z' and 'a'...'z'
- · letters of national Cyrillic (if language supported)
- $\bullet$  digits  $0...9$
- characters  $\sim$  !  $\left[\right]$  \$  $\omega$  ()

**IMPORTANT!** It is recommended to specify the year, month, day, hour, and minutes. By default, this offers the most optimal template that guarantees unique backups names and provides the right order of the backups by name.

**IMPORTANT!** If you want have a fixed name of backup (not depend of date and time), press the "Without date and time" button or select the first item from the list. In this case you must set limit the number of FULL backups = 1. First backup copy will automatically deleted before creating the second copy. It is necessary to avoid conflict files name.

**IMPORTANT!** Do not recommend specify too long template, because there is OS restriction: The maximum length of full path to a file/folder is 259 characters.

Case B. You must specify the full path to the destination folder for synchronization. If the folder does not exist, it will be created before the first synchronization.

SYNCHRONIZATION RULES: Exiland Backup compares files in both the source folder and the destination folder. If new, modified, or deleted source files are found, they will be added/replaced/deleted to the destination folder.

#### Common settings for both cases A and B

#### Low disk space warning

This feature is very useful for controlling the free disk space on a disk. To use this feature, you need to specify the amount of megabytes and, by reducing it, the warning will show in the log if you have defined a notification for the task (Step 7) in case of errors/warnings.

For example, you can set it so that you receive an e-mail notification or SMS to a mobile phone if the disk space is less than 100 megabytes.

### <span id="page-10-0"></span>**7.2.6 Step 6. Schedule a Task**

To automatically start a task you must specify a schedule. **NOTE:** If the task is not scheduled, it will not run on schedule (manually only by clicking the "Run" button).

If you plan to put a task into a group, do not set a schedule because the group schedule will be used.

By default, the schedule is not defined.

To set the schedule, click "Change ..." and select Schedule Type, start date, and time.

The start time defines the frequency of performing a task per day and may be the following values:

- At a specified time (hours, minutes)
- · Periodically
- · On starting the PC
- On shutdown the PC (for Standard Edition only)
- · On connecting a removable device (flash drives, removable HDD, etc) to a USB port

For a task to run periodically, the minimum interval is one minute. If the interval is not specified, then time will be calculated from 0:00 am to 11:59 pm.

If you have chosen "On starting the PC" note that it is recommended to set a pause before starting the task because drivers and Windows services also run when Windows starts.

**IMPORTANT!** To run a task on starting the PC, Exiland Backup must be started on Windows start automatically.

To run a task on connecting a removable device, you need to define the volume name, pause before the run, and how often to run.

## **Examples**:

- · Daily: Every day, every hour from 8:00 am to 5:00 pm
- Daily: Daily: Every 2<sup>nd</sup> day, every 10 minutes from 8:00 am to 10:00 am and on starting the PC
- · Weekly: Every week, Monday Thursday at 5:00 pm, Friday at 4:00 pm
- · Weekly: Every week, Monday, Tuesday, Wednesday at 5:00 pm and on connecting a removable device
- Monthly: 1<sup>st</sup> and 15<sup>th</sup> day of each month at 0:00 am
- Monthly: 15<sup>th</sup> and last day of each month at 3:00 pm and on starting the PC

#### **Calculation timetable of the schedule**

The timetable is the table containing the time of the start of each task. If the task schedule is set, the program automatically calculates the timetable according to the specified schedule. The tab "Start time" shows the calculated timetable for the selected task/group.

The next calculation is carried out automatically.

## **Expired Tasks**

If the task was not run in time (PC was out-of-work or the program was not running) then the task expires. You can select what to do with the expired task.

## <span id="page-11-0"></span>**7.2.7 Step 7. Notification**

All actions are logged during a task execution. If you wish to be informed about the backups, their results and possible errors, you can specify where a report for each task/group will be sent:

- · E-mail/mobile phone;
- · Remote machine via Local Network (Net Send);
- · Screen message.

You may use each type of notification independently.

### **E-mail, mobile phone**

You can specify the Subject by template.

The subject may contain the following variables:

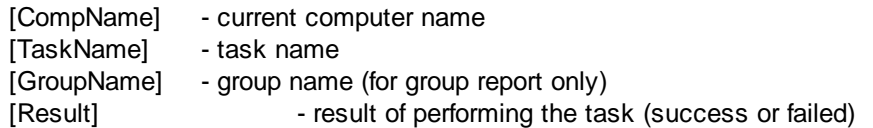

IMPORTANT! The maximum length of a subject is 54 characters.

From

Specify the e-mail address from which the report messages will be sent. In addition, specify the SMTP server and Port. If authentication is required, then specify the login and password too.

To

The section "Recipients" specifies a list of e-mail addresses to which the report messages will be delivered.

The short reports should be sent to a mobile phone as an SMS.

#### Sending a backup via e-mail attachment

If you use ZIP compression you can set the sending a created backup via e-mail as an attachment. Check "[x] Attach backup (ZIP archive) to the report", and specify the maximum size limitation.

Click the "Check settings" button to make sure that the specified settings are correct.

#### **Local Network (Net Send)**

NOTE! This notification type is available in Windows 2000, XP only. The "Net Send" command is not supported in Vista and later versions of Windows.

Specify the IP-address or host name, and then click the button "Check settings". The program will check the following:

- 1) whether the "messenger" service is set and running on the current machine
- 2) whether the "messenger" service is set and running on the specified machine
- 3) the test message will be sent to the specified address

#### **Screen message**

This notification type is a simple showing of the windows with a detailed report about the finished task/group. You can set the showing of a report in any case or if there are errors/warnings only.

## <span id="page-12-0"></span>**7.3 Additional task properties**

## **7.3.1 Task conditions**

After creating a task, you can view and change task properties at any time. To view or edit the task properties, just click the task in the task list or select the task and click the "Properties" button.

A description of the main properties can be found in the section "[Creating](#page-6-0) a task" Below is a description of the additional properties.

# **Task conditions**

Exiland Backup allows you to run a task under the specified conditions.

For example, you can define whether the task will be run or not in case the file/folder exists/does not exist. Other options are intuitive and do not require a detailed description.

Conditions may be following:

Run the task only

- if the specified file/folder exists/does not exist;
- if the specified host is accessible (Ping);
- if the specified application is running/is not running.

If a condition is defined, then Exiland Backup will check it before creating a backup. A backup will not be created if a condition is not met.

If you have defined several conditions, then to create a backup all the defined conditions must be met.

## <span id="page-13-0"></span>**7.3.2 Launch external applications**

You can launch third-party applications before or after making backups.

If you need a third-party application to be used for the task, select the "Launch external applications" item and specify the parameters you need.

Please enter a **command to be executed** (type in the "Command line" field). You can type a full path to an application with parameters, for example: C:\Windows\system32\calc.exe

You can also specify the waiting settings for this Command line.

**Analyzing the ExitCode** (return code) allows you to interrupt your task in case of failure. To use this option you must know the failure exit code.

The set of parameters to run an external application "before" and "after" performing the task is similar.

## <span id="page-13-1"></span>**7.3.3 Other settings**

#### **Option "[x] Save full path information"**

This option allows you to save the full path into a backup. This is useful if you have selected several source files with identical names and they are located in different folders. If this option is disabled, for each source folder you may set an option of additional self-creating folder if needed.

#### **Option "[x] Add empty folders to backup"**

This option means the processing of empty source folders.

#### **Option "[x] Overwrite if backup already exists with the same name"**

This setting is necessary in order to avoid the duplicate name of backup.

#### **Multi-threaded copying**

These settings can increase the speed of copying files. All source files will be evenly distributed into several independent threads and each thread will copy its portion of data. If you are using FTP / SFTP protocols, note that your server can have the limitation by the number of simultaneous connections, so the maximum number of threads is recommended to be set up to 10.

#### **Action after executing this task**

You can set the shut down, log off, reboot, hibernate, and sleep functions after executing a task.

NOTE! If there are any queued tasks during the execution of the log off, reboot or shut down, these tasks will be removed from the queue.

#### Actions description:

When you *log off* from Windows, all of the programs you were using are closed, but the computer is not turned off. After you log off, another user can log on without needing to restart the computer.

When you *reboot* the Windows, all of the programs you were using are closed, and the computer is restarted.

When you *shut down* the PC, all of the programs you were using are closed, and the computer is turned off.

*Sleep* is a power-saving state that allows a computer to quickly resume full-power operation (typically within several seconds) when you want to start working again. Putting your computer into the sleep state is like pausing a DVD player-the computer immediately stops what it's doing and is ready to start again when you want to resume working.

*Hibernation* is a power-saving state designed primarily for laptops. While sleep puts your work and settings in memory and draws a small amount of power, hibernation puts your open documents and programs on your hard disk, and then turns off your computer. Of all the power-saving states in Windows, hibernation uses the least amount of power.

*Close program* - unloading the program from memory (for Standard/Free only)

*Stop service* - stopping the Exiland Backup Professional Windows service (for Professional only)

#### **Determine a source file was created or modified**

This setting allows you to select method of determining that a source file was created or modified. There are two methods:

#### *- Using modified date*

By default, Exiland Backup uses this method.

#### *- Using archive bit ("Archive" attribute)*

In some cases it is impossible to determine whether source file is changed. For example, there are big file (crypto container created by Truecrypt). When this file is modified, its date of modification and the size don't change. (contents change only), but the archive bit is set. In that case it is necessary to use archive bit.

The archive bit is a file attribute used by Microsoft operating systems, by OS/2 and by AmigaOS In this OS, when a file is created or modified, the archive bit is set, and when the file has been backed up, the archive bit is turned off.

You can use archive bit if your source files located on a local / network disk. (not for FTP/SFTP source)

This method works faster than modified date method. It is especially actual for synchronization, and also for the differential and incremental backups.

IMPORTANT: First backup using Archive Bit will get all files.

## <span id="page-15-0"></span>**7.4 Deleting a task**

To delete a task, select it and click the "Delete" button. To delete several tasks, delete them separately.

Exiland Backup will ask you whether to delete the task with the backups created by this task or not. You can keep the backups on the disk, if desired.

If you are deleting backups from the disk, they will be deleted from all storage locations where they were created/duplicated.

# <span id="page-15-1"></span>**7.5 Groups**

Groups can be used for the visual grouping of a task according to a theme as well as a consecutive run of tasks.

Tasks can be independent, or can be included in a group. Each task can be included in one group only. All tasks in a group have an order number.

You can include/exclude a task from a group, and move a task from one group to another.

To move a task to an existing group, use the menu "Task" or context menu (right-click the task and then select "Move task to group").

To create a new group, specify following settings:

- · Group Name
- · Schedule
- · Notification

#### **Group Name**

Enter a name of a new group. You can also select tasks that you wish to include in the new group.

#### **Schedule for group**

If you defined a schedule for a group, then this schedule belong to the first task in the group, and then other tasks in the group will be run consecutively one by one. A group's schedule overlays the task's schedules in a group.

To get more information about setting a schedule, go to the section [Creating](#page-6-0) a Task

#### **Notification for a group**

If notification for a group is set, then a short report with the result of each task in a group will be delivered. This is very useful for mobile phone notification as an SMS.

To get more information about configuring notifications, go to the section [Creating](#page-6-0) a Task

# <span id="page-16-0"></span>**7.6 Run task methods**

There are several methods of starting a task:

- · Automatically (on schedule)
- · Manually
- In a group
- · On starting the PC
- On shutting down the PC (for Standard Edition only)
- · On connecting a removable device (flash drives, removable HDD, etc.)
- · Run from the command line or .BAT file

# **Automatically (on schedule)**

To run a task/group automatically you must specify the schedule in the task properties. After this, the timetable will be calculated and be shown in the tab "Start time".

# **Manually**

You can run any task/group manually by clicking the "Run" button.

## **In a group**

If a group of tasks is executing, then all the tasks in a group will be executed one by one.

# **On starting the PC**

To run tasks/groups on starting the PC you must specify this setting in the schedule of the task/group.

To reduce processor usage, it is recommended to set a pause before starting the task/group at least 15 seconds to have time to load components, drivers, services, autorun programs, etc.

# **On shutting down the PC (for Standard Edition only)**

Before shutting down or restarting your computer, the task/group will run automatically. You can specify a pause before starting the task/group so that the other programs will have time to be unloaded from the memory, if needed.

## **On connecting a removable device (flash drives, removable HDD, etc.)**

To run tasks/groups on connecting a device you must set this setting in the schedule of the task/group. You must specify a device name (volume name), pause before starting and starting frequency (one time per day or on each connecting).

## **Run from the command line or .BAT file**

Exiland Backup supports run tasks from the Windows command line. You can run one or more tasks/groups.

*Example: command line*

"ExilandBackup.exe" -run=7;4;8 -minimize -q

Here:

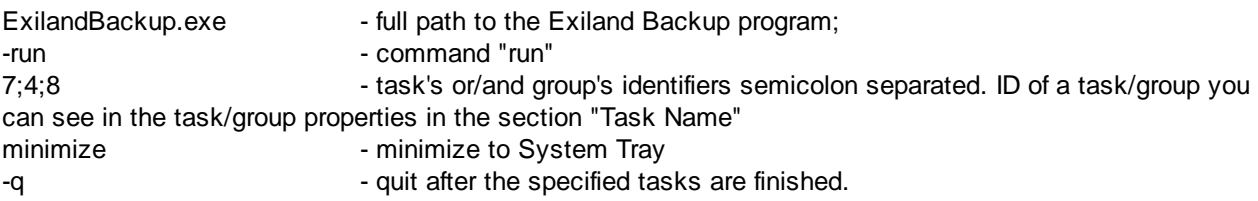

NOTE! The parameters of the command line must be space separated.

## **.BAT file**

It is recommended to organize run tasks from the BAT file, and then set it for Windows auto start.

*Example of .BAT file:*

The file "start.bat" contains the following line:

"C:\Program Files (x86)\Exiland Backup Standard\ExilandBackup.exe" -run=7;4;8 -minimize -q

After the User logon in Windows, the file "start.bat" will be started and will run tasks with Id=7;4;8. Exiland Backup will be closed after all tasks are finished.

# <span id="page-17-0"></span>**7.7 Restoring files from backup**

After creating backups, they appear in the backups list in the "Created backups" tab for each backup task (except synchronization).

The full path on the disk to the backup is shown in the first column.

If a backup was stored in several storage locations, then you can expand the node at the left by clicking the "+" button to view storage locations. Other columns contain the parameters of the created backups.

For each backup you can:

- view and restore files
- · go to log
- · delete
- · check the existence of a backup on a disk

#### **View and restoring**

To review a backup, double click the backup in the list or click "View". After this, a window containing a list of files will appear. You can views the folders in the backup just as you view folders and files in Windows Explorer or a file manager.

A list of skipped files as well as the reason for any failed copying of each file can be read by clicking the "View" button located near the number of skipped files.

To restore files/folders from backup, you need to check the objects, and then click "Restore" below and specify restoring location for restoring:

- to the specified folder ...
- · to source location

This will provide access to the backup and selected objects that will be restored. You can also use Pkunzip, WinZIP, WinRAR for restoring files from a ZIP archive.

## **Go to Log**

Clicking this button located under the list of backups enables you to review the log record according to the selected backup.

#### **Deleting**

You can delete backups from the list and disk or from the list only.

## **Checking backup locations on a disks...**

Exiland Backup displays a list of the created backups according to the real location backups on the disk. However, the backups displayed in the list can be inaccessible.

Reasons for inaccessible backups:

- the storage path of the backups was changed (the folder was renamed or removed, disk letter was changed)

- parameters of access to storage path was changed (login, password, server name)

- etc.

It is recommended to set the list of backups in accordance with their real location on the disk. Please select a new folder to find the checked backups in the list.

## <span id="page-18-0"></span>**7.8 Tasks queue**

#### **Common information**

The Exiland Backup has a tasks queue.

All tasks are put into the queue first. Then, they perform according to the order number in the queue. The frequency of checking the queue is every second. After a task has been put in the queue and the queue is empty, then this task starts and is removed from the queue. After a task has been put in the queue and the queue is not empty, then this task will wait.

#### **Queue Management**

Click the "Queue" button to show the "Queue" dialog.

Queue management allows you to do the following:

- · view the current tasks list in the queue
- change the order of the tasks in the queue (arrows up-down)
- · delete tasks from the queue

To add a task to the queue you must click the "Run" button in the main window.

# <span id="page-19-0"></span>**7.9 Common settings**

# **Tab "Common"**

To edit the common settings, click the "Settings" button in the main window. The common settings are the following:

## **Priority of the program**

This parameter influences the CPU loading by Exiland Backup and can accept the following values:

- · Lowest
- · Normal
- · High

If the priority is low, then the CPU usage is also low, which makes backup creation process go slower. It is recommended to select the "Lowest" option.

## **Tip in the notification area (Systray)**

Exiland Backup displays icon in the system tray at the bottom right corner of the screen. The tip appears when running a task. This tip is in the System Tray and shows the progress of a task executing. Here, you can specify how long to display the tip. If you chose "Display only N sec", then at the start of a task the tip will be displayed N seconds only, and then it will hide.

#### **Maximum time to store logs**

This parameter defines how many days the log will be stored. The oldest records will be deleted automatically.

### **Actions on closing the program (select action)**

On attempting to close the program this question will be asked. Select an action. The selected action can be remembered.

#### **Temporary folder for any operations**

In some cases it is needed to use a temporary folder for creating a ZIP archive. It is recommended to locate a temporary folder on a local hard drive.

#### **If the source or destination is lost (drops out), expect it to reappear**

When the connection to the server or disk is broken, the program will wait for the connection for a specified number of seconds. If the connection appears within the specified time, the program will resume the current file and continue the task execution. Otherwise, the task will be aborted and an error message will appear in the log.

#### **Launch the program automatically when starting Windows**

Every time Exiland Backup will be started at entering User the Windows if this option is set. By setting Exiland Backup to autostart a shortcut is created in the menu "Start > Programs > Startup"

## **Tab "Settings file"**

The settings file "ExilandBackup.tid" has the settings of all the tasks as well as the common settings of the program.

It is located in the work folder.

You can set the automatic back up of the settings file to an additional folder. For reliability purposes, it is recommended to store backup of the settings file on another disk.

# **Tab "Error notification"**

By default, in a critical error case the error window is shown and it is recommended to send the error information to the developer website.

This data is not confidential information. Sending will be performed via HTTP protocol. For Exiland Backup Professional e-mail notifications about errors you can set in the "Service settings".

Instead of showing an error on the screen, you can set the program to automatically send error information, and restarting the program. Specify the proxy settings for HTTP if needed.

To save the settings, click the "OK" button.

## <span id="page-20-0"></span>**7.10 Exiland Backup Professional service**

This topic refers to the Exiland Backup Professional version only.

There are 2 applications in Exiland Backup Professional:

- · the Exiland Backup Professional service
- · the Exiland Backup Professional administration

The Exiland Backup Professional service runs transparently (no interface) as a service (that means it runs as soon as Windows is started, without anyone logged).

Administration GUI can be launched from Start menu -> Programs -> Exiland Backup Professional.

To manage the service (start/stop/configure) use the upper yellow panel in the main window.

## **Settings of the service**

Click on the "Service settings" button to show settings. Here you can set the settings of the Exiland Backup Professional service. Also, you can manage the service using "Control Panel -> Administrative Tools -> Services" (services.msc)

#### **Account**

Specify an account to start the Exiland Backup Professional service.

NOTE! If you plan to work with the local network you need to set starting the Exiland Backup Professional service under an account that has access rights for the network (by default LOCAL SYSTEM account).

Also, user account that you want to specify must have the "Log on as a service" privilege. Otherwise, the service will not start. If you don't know then specify the account then press "Save". The appropriate right will be automatically assigned.

#### **Startup type**

Select a standard startup type for the Exiland Backup Professional service. To run scheduled tasks, select "Automatically".

### **E-mail notification**

it is recommended set e-mail notification.

E-mail recipient will receive notification when an any error occurs in the service. It is strongly recommended that you specify the e-mail of your system administrator. Then your system administrator can forward an email to developer. Test the specified settings by clicking the "Test" button.

**NOTE!** When you click on the "Save" button may need administrator rights. To apply the settings used the BackupServiceManager.exe program.

## <span id="page-21-0"></span>**7.11 Garbage collector**

## **Where the garbage comes from during backup process?**

**Garbage (Unwanted files)** are files, which were not deleted from disk for some reason. For example, garbage are temporary files or backup fragments. Such files do not have any practical use, but only reduce the available disk space.

#### **Unwanted files can appear during backup for the following reasons:**

- · Improper program termination during the file coping process (power shutdown, unexpected reboot because of hardware problems or operating system malfunction)
- · Old backup deleting errors (some files can be used by other application, and other reasons)
- Insufficient disk space and ZIP-file creating termination
- Hard disk drive crash
- · Disk connection loss, network malfunction
- · Incorrect file names, etc.

## **Automatic deletion of junk files from disk**

Exiland Backup has unwanted files tracing and automatic deleting mechanism. During the task execution, files are copied to different folders (to network drives, FTP/SSH servers, NAS, external HDDs, USB sticks, etc.). The program stores all copied file paths in its database. In case of abnormal program termination, the files remain on disk, but the program "remembers" about them. Before any task execution, Exiland Backup cleans up the garbage from disk to release the disk space. Only after that it runs a planned task. If backup is created successfully, the program "forgets" where the files have been copied to and stores the data regarding created backup into its database in a particular table. To view this table, you have to select the task and switch to the "Created backups" tab.

Moreover, the program cleans temporary operations folder before every task execution. The path to this folder is set in the program common settings in the "Tools -> Settings" menu.

## **What if Exiland Backup could not delete garbage files?**

You can find the garbage files list in the "Tools -> Junk / Garbage files" menu. Here you can find full folder/file path, number of deleting attempts and the store date.

The program takes unlimited number of garbage files deleting attempts. After three unsuccessful attempts, the corresponding string is highlighted by red color. In this case, you have to delete such files manually. If the path is incorrect and you do not want the program to continue deleting attempts, just remove the corresponding record from the table by clicking on "Remove from list" button. The program will forget about these files.

To delete garbage files on demand, tick the corresponding recordings, click on "Delete" button, and wait a while.

# <span id="page-22-0"></span>**8 Purchasing Exiland Backup**

## **8.1 Benefits of the Standard/Professional**

You may use and distribute Exiland Backup Free or demo version of Professional for free anywhere. Exiland Backup Free or Exiland Backup Professional (demo) can be downloaded at [https://exiland](https://exiland-backup.com/backup-download.html)[backup.com/backup-download.html](https://exiland-backup.com/backup-download.html)

The Exiland Backup Standard / Professional is only made available for download after purchasing a license.

*Considering the relatively low license price and the obvious advantages of purchasing Exiland Backup Standard / Exiland Backup Professional, these versions are quite affordable for most users looking for longterm software reliability.*

# **The advantages and benefits that you can get with the use full version of Exiland Backup Standard or Professional**

- · Ability to run tasks on scheduler (Exiland Backup Professional): at a specified time or periodically, on PC start/shutdown, on connect USB device or run tasks from Windows command line
- New version notifications
- · Priority technical support
- · No NAG screen
- · Possibility to verify true license owner online (Personal Account on program's website)
- · Forum

#### **Unlimited time license (Lifetime license)**

After paying, you will receive the license key of Exiland Backup and access to Your Account on program's website.

You can see the Exiland backup price and purchase a license on the page <https://exiland-backup.com/backup-purchase.html>

## <span id="page-22-1"></span>**8.2 How to buy Exiland Backup**

To purchase the program, click the link below, then select quantity and click the "Buy Now" button. After paying, you will receive the license key of Exiland Backup Standard/Professional via e-mail.

Pricing <https://exiland-backup.com/backup-purchase.html>

Website <https://exiland-backup.com>

Download page <https://exiland-backup.com/backup-download.html> E-mail [support@exiland-backup.com](mailto:support@exiland-backup.com)

# <span id="page-23-0"></span>**8.3 Pricing**

The license allows you to install Exiland Backup on a single computer. If you want to install the software on more than one computer, you must purchase an Exiland Backup license for each PC.

**Discounts** are offered when purchasing multiple software licenses for the product.

The price per license depends on the quantity of licenses (more licenses you buy, the lower the price per license).

#### **You pay for the program only once and get all new versions of this program for FREE.**

You can find all the information about product pricing at <https://exiland-backup.com/backup-purchase.html>

Please read the license agreement for use and distribution of the program License [agreement](#page-23-1)

## <span id="page-23-1"></span>**8.4 License agreement**

License Agreement depends on version: Free, Standard or Professional See the "license.rtf" file in program folder

Also, you can read the License Agreement of Exiland Backup on the website:

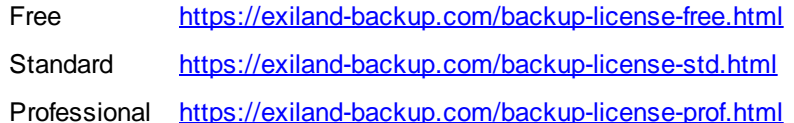

You can find all the information about purchasing at: <https://exiland-backup.com/backup-purchase.html>

# <span id="page-23-2"></span>**8.5 Verify License online**

After buying a license, all registered users have access to a Personal Account on the program's website.

To enter to Your Account click on the "Log In" button located at the top of the main page <https://exiland-backup.com>